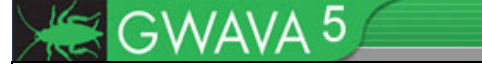

# **GWAVA 5**

# Migration Guide for Netware GWAVA 4 to Linux GWAVA 5

Copyright ©2010 GWAVA, Inc. All rights reserved. Content may not be reproduced without permission. [http://www.gwava.com](http://www.gwava.com/)

### **Overview**

While GWAVA 5 does provide new support and capability for Windows and Linux, GWAVA 5 is not supported on NetWare. To provide a seamless upgrade path for existing GWAVA 4 systems to GWAVA 5, a migration path from NetWare to Linux has been provided. However, the changes and improvements to GWAVA with GWAVA 5 over the current supported system on NetWare make migrating the GWAVA 4 NetWare setup nearly worthless. The new Signature scanning engine available on Linux boasts an accuracy rate with virtually no false positives, making exception lists obsolete. Utilizing the SMTP scanner with the Signature engine and IP Reputation provides a vastly superior setup to current NetWare supported GWAVA systems.

Though GWAVA 5 is not supported on NetWare, GWAVA 4 is still supported and will continue to be supported for NetWare 6.5.

## Move to GWAVA 5

Switching to Linux and using the new SMTP scanner can be completed without ever migrating the configuration, and consists of installing and setting-up the GWAVA 5 Appliance, creating a SMTP scanner, and modifying the MX record for the domain. The system would be functioning and the current GWAVA 4 system could be shut down. The optional migration of the QMS data would then be the only step that required any transfer of information from one GWAVA server to the next.

Due to the extreme accuracy of the Signature engine exception lists are largely obsolete and would only contribute to false negatives, and are recommended to be left behind. The Signature engine is designed to require no training, check for dictionary and rules updates regularly, and immediately drop into a system and be extremely accurate on spam and viruses. It is considered an indispensable component for an accurate system. With this considered, the best option for switching to Linux for GWAVA 5 is installing and using the GWAVA 5 appliance.

The steps would be as follows:

- $\triangleright$  Install GWAVA 5 Appliance
- **►** Create SMTP scanner
- $\triangleright$  Change MX record for mail domain
- (Optional) Migrate existing QMS data to new Appliance server

All existing steps are covered in their respective guides, except for the migration of QMS data to the new Appliance. Please see the QMS data migration section for instructions.

# GWAVA 4 Migration and Upgrade

The standard migration is intended for those systems which will be moving not only the GWAVA system, but also the scanned agent to a Linux server. For all others, use the recommended procedure above. Before GWAVA can be migrated successfully, the scanned GroupWise agent must be moved to Linux and working.

Because GWAVA 5 provides extensive changes and updates to the configuration database which requires an upgrade procedure to existing databases and prevents a successful migration directly from a GWAVA 4 to GWAVA 5 system, the migration from NetWare to Linux must be completed in two major steps:

- ▶ GWAVA 4 migration
- $\triangleright$  Upgrade of the newly migrated GWAVA 4 system to GWAVA 5.

If desired, the mail which the existing GWAVA 4 system has placed into quarantine may be transferred to the new GWAVA 5 quarantine system.

The migration process requires a separate physical or virtualized Linux destination server as well as the intact and functioning NetWare system. If the NetWare server running the existing GWAVA 4 server also hosts parts of a GroupWise mail system, it is a good opportunity to implement a SMTP scanner or appliance setup for the existing mail system.

To migrate from NetWare to Linux, the following steps must be completed:

- 1. Install GWAVA 4 on functioning Linux server (GWAVA 4 Appliance recommended)
- 2. Copy the GWAVA 4 configuration database from the NetWare server to the Linux server
- 3. Correct the IP address, server name, paths, and enter the license
- 4. Verify that settings have been migrated
- 5. Upgrade to GWAVA 5 according to the steps in the Upgrade Guide

It is strongly recommended that instead of migrating the GroupWise agent from NetWare to the new Linux server, that the new GWAVA server, (which can utilize the Signature scanning engine, IP reputation and connection drop), be used with the SMTP scanner, thereby placing GWAVA independent of the mail system infrastructure. Such a setup ensures the performance of the GWAVA mail scanner as well as simplifies any work with the mail system.

#### **Migrate existing GWAVA**

Before GWAVA 4 can be upgraded, the system must be migrated to a supported GWAVA 5 platform. Since GWAVA 4 is not supported on Windows, Linux is the only option. (If a Windows platform for GWAVA is desired, a fresh install of GWAVA 5 is required. Settings may be manually reproduced but the database may not be migrated.)

Migrating GWAVA 4 from Netware to Linux consists of copying over the configuration database to the newly installed Linux system, fixing the paths and, if desired, migrating the QMS data to the new server.

1. Install GWAVA 4 on Linux using the latest installation package.

Install GWAVA 4 to a Linux server. GWAVA 4 server activation is not needed, and there is no need for any server activation or further configuration beyond the base installation of GWAVA 4.

2. Shut down GWAVA on the Linux server.

GWAVA 4 must not be running for the next step on the Linux server. From a linux terminal, enter the stop command:

rcgwavaman stop

3. Shut down GWAVA on the Netware server.

The GWAVA 4 system on NetWare must also be shutdown before moving or copying the configuration database. From the NetWare command console enter the GWAVA 4 stop command:

gwavadn

4. Copy the configuration and needed files from the NetWare system to Linux.

From the Netware server copy the configuration database and the services directory over the top of the directories in the /opt/beginfinte/gwava directory on the Linux server.

Copy the following files

<installation directory>/gwava/config/gwavaman.db

<installation directory>/gwava/config/identity.xml

To

/opt/beginfinite/gwava/config

5. Now that the configuration has been copied to the new Linux server, start GWAVA by entering the following command in a Linux terminal:

rcgwavaman start

6. Log into the GWAVA Management Console.

*Use the new Linux server ip address:49282*

- 7. Navigate to: **server/scanner management|"server"|server management|configure server**
- 8. Correct the IP Addresses and server information to reflect your Linux server.

The connection settings for the different components of the GWAVA server rely on a correct IP address. Open the advanced connectivity settings and correct the GWAVAMAN Connection/Replication address and any other addresses which are not correct. (Other addresses should be correct unless they have been previously modified.) Correct the SMTP server, the authentication address for the QMS system, and any other advanced address settings that have been modified from default should be checked to make sure that they are correct.

If these address settings are not correct, all alerts, digests, notifications, and reports will not be delivered and QMS will not authenticate standard users to view their quarantined mail.

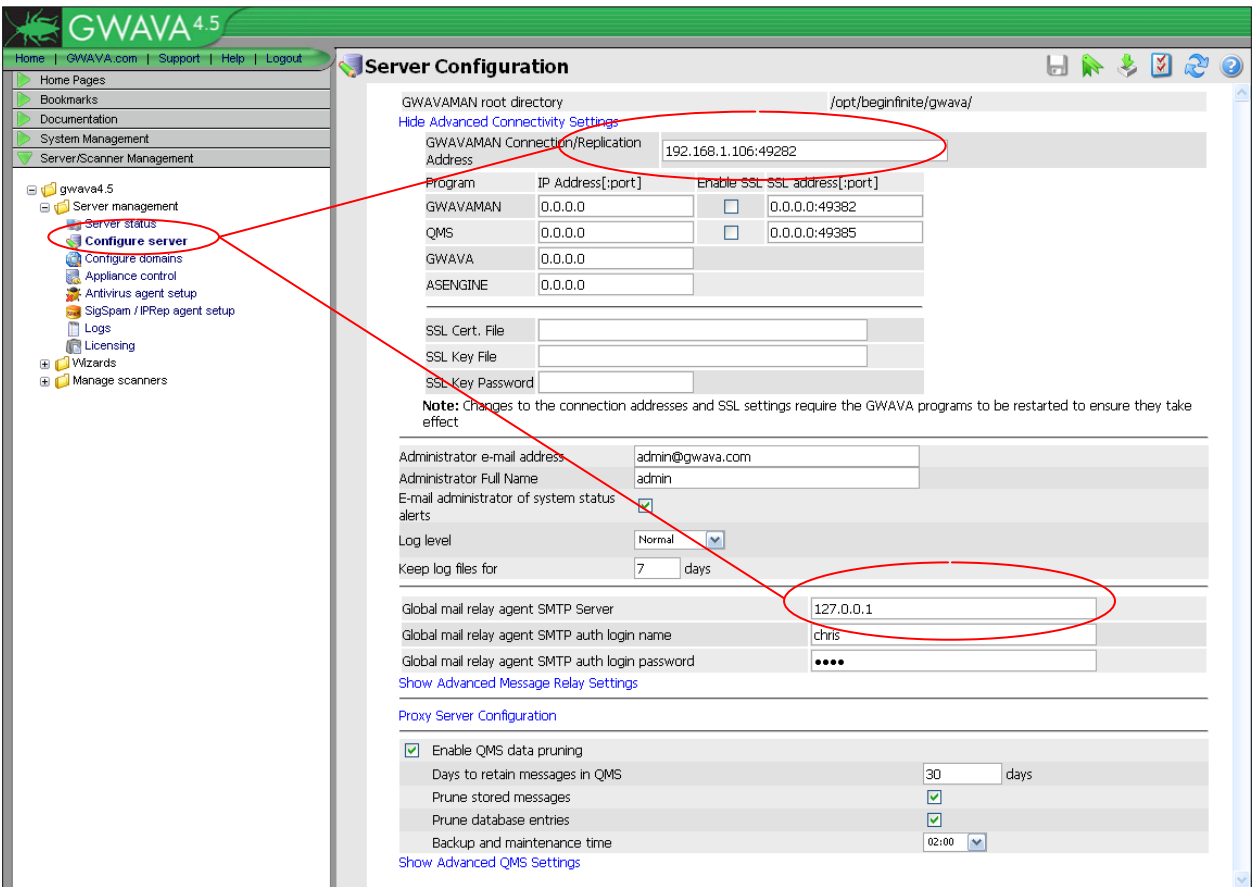

9. Correct the server name and OS type.

Renaming the server can be completed by browsing to System Management | Advanced | System tools | Network, Server & DB tools | Server Maintenance and selecting "Rename a server in this GWAVA Network".

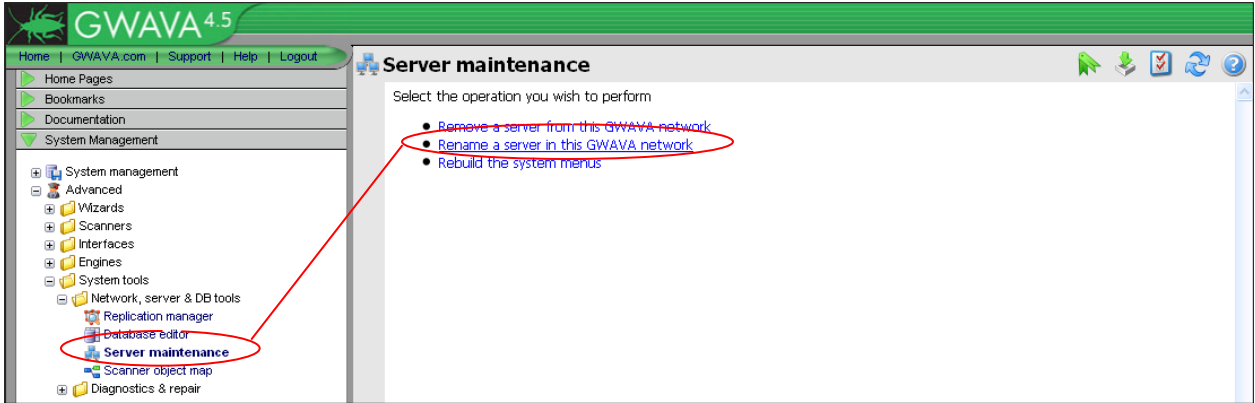

Enter the new Server name. Any desired name will do.

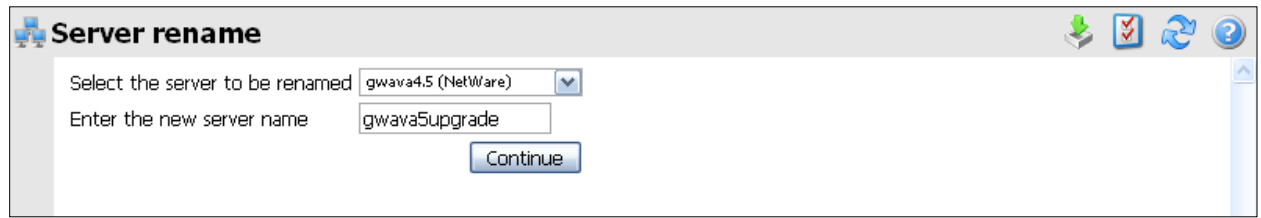

After specifying a new name, select 'Continue'.

10. Correct the any scanner paths / Create a new scanner using the existing configuration

### **SMTP scanner**

To install a SMTP scanner utilizing an existing configuration, select the SMTP scanner creation wizard as according to normal installation procedures and input the proper connection information for the listening address and the relay connections

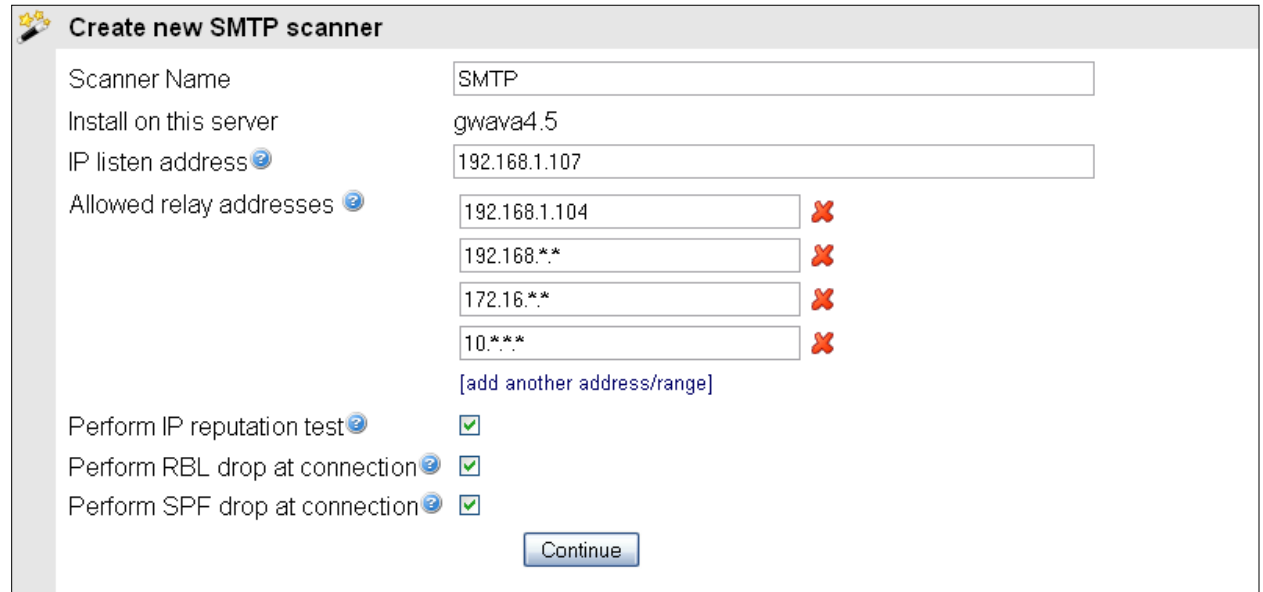

When the correct information has been provided, click 'Continue'.

When this page is reached, select the top box indicating use of an existing engine.

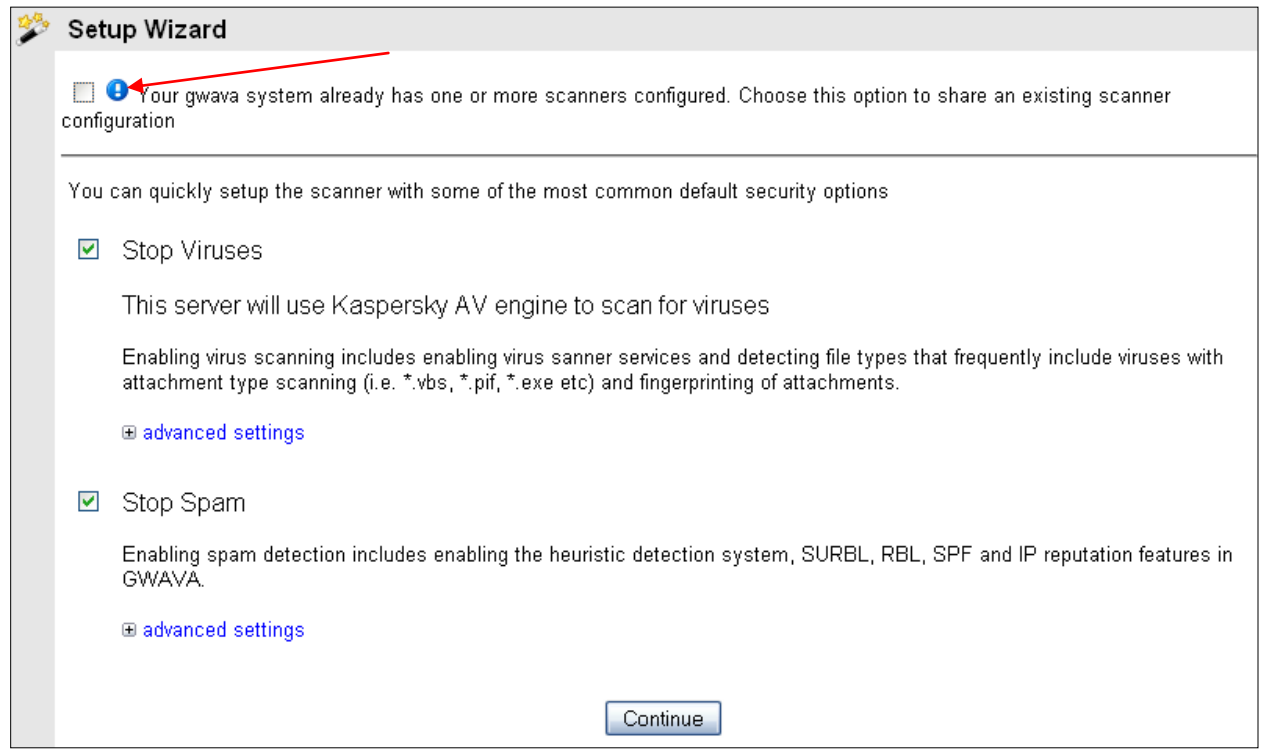

### When the option has been selected, the following page will be displayed.

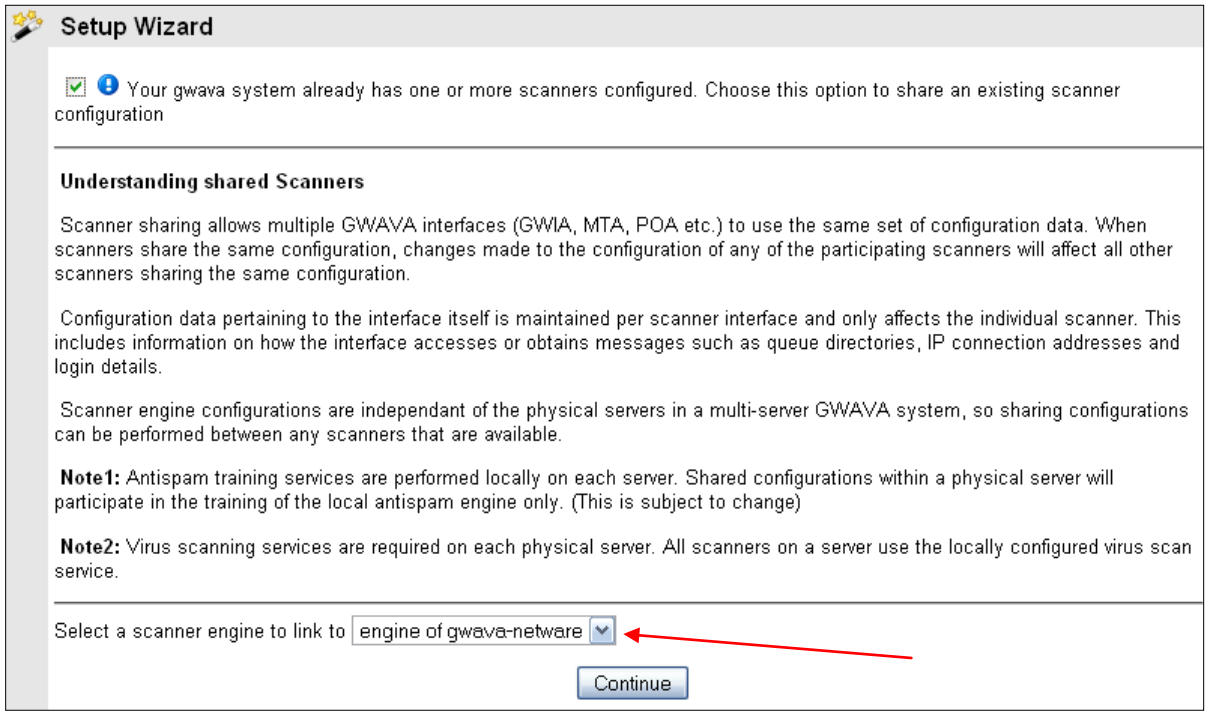

Make sure the desired engine is selected for the link, and select 'Continue'. Finish installing the scanner as normal.

Now that the scanner has been installed and using the existing scanner engine, remove the obsolete scanner, keeping the engine and any desired statistics.

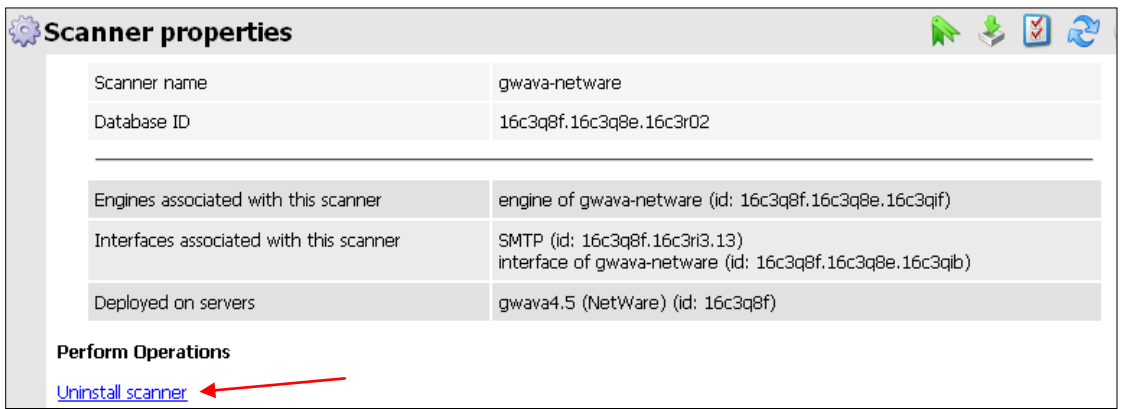

Navigate to the scanner properties and select 'uninstall scanner'.

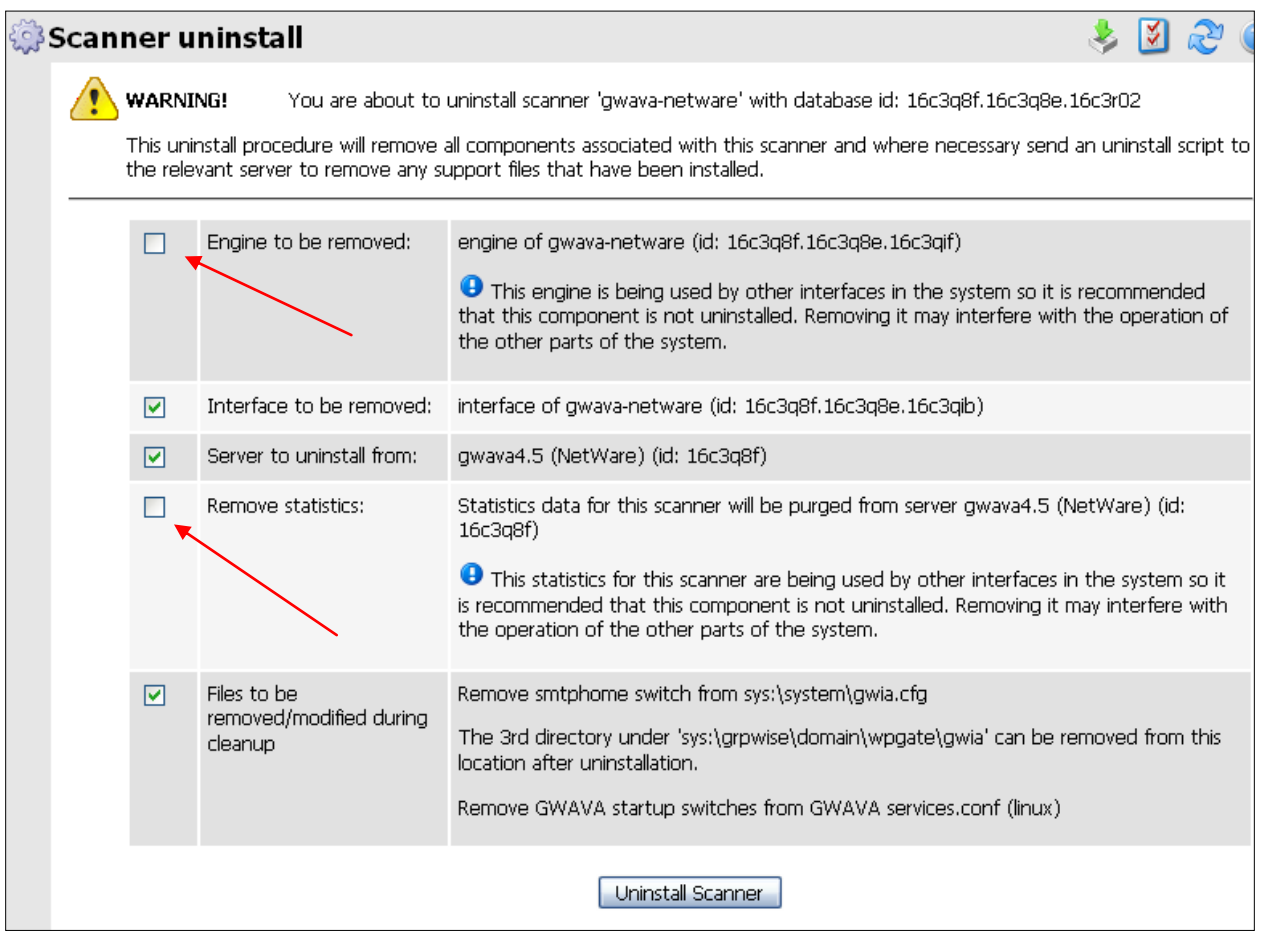

Before selecting the 'Uninstall Scanner' button, make sure that the scanner engine and any desired statistics are unchecked. When sure, select the 'Uninstall Scanner' button.

11. Switch the active scanner configuration to use the Signature Scanner.

Browse to the scanner configuration and select the 'Signature' scanner.

The setting can be found under <server> | Manage scanners | <scanner name> | Scanning configuration | Antispam | Heuristics

To expose the setting, you must select the 'Show Spam Scanner Settings' link.

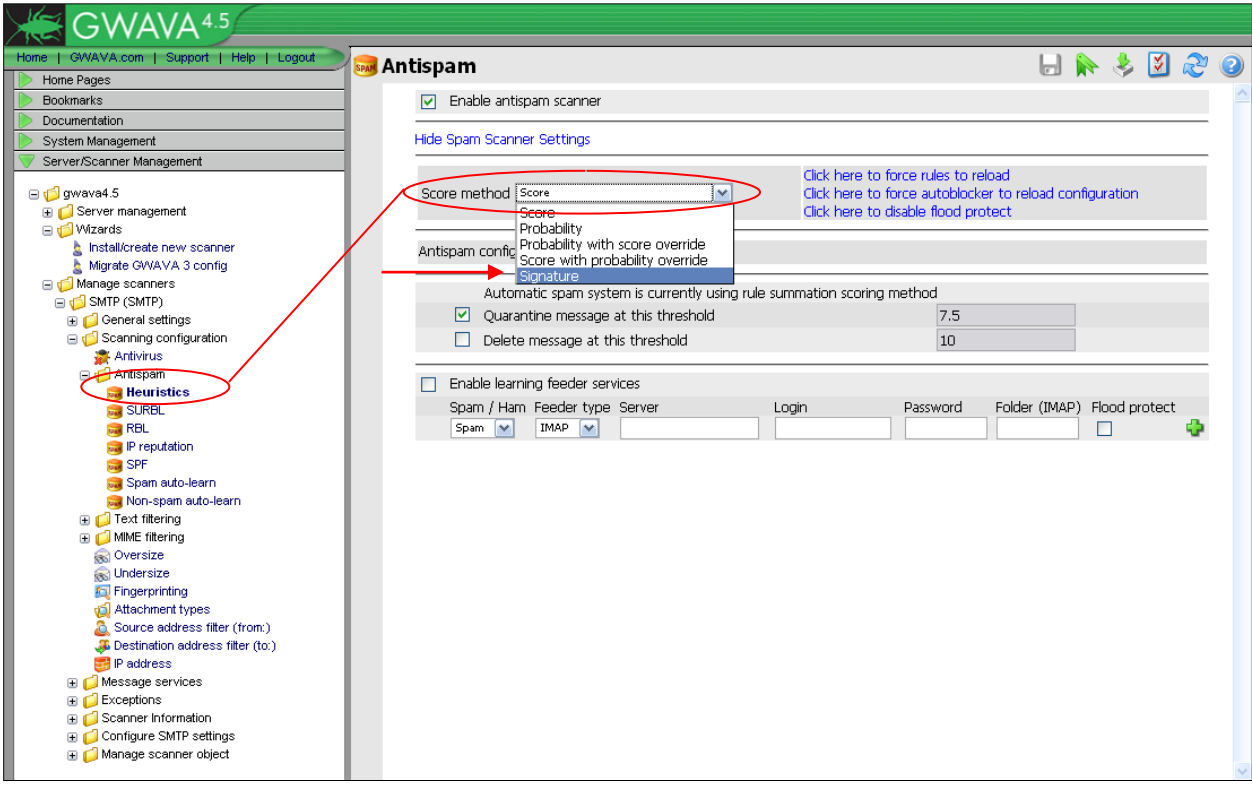

Open the 'Score method' drop-down menu and select the 'Signature' scanner. Save changes.

The system has been migrated, and the GWAVA 5 upgrade can be performed.

#### **Migration of QMS data (optional)**

GWAVA 4.5 and GWAVA 5 contain a script to migrate the QMS data from one GWAVA server to another. The QMS migration script does not need to be run before the upgrade to GWAVA5 and may be run anytime afterwards. However, the script must be run from the Linux server.

To migrate the data, the script on the linux server remotely accesses the data on the NetWare server and migrates it into the Linux system, both copying and cataloging the stored mail for use and access. For this to function correctly, the administrator login and connection information must be provided. The NetWare QMS must be shutdown as well as the new GWAVA 5 QMS. The Script contains step by step instructions and simply must be followed.

The script is located under /opt/beginfinite/gwava/assets/scripts, and is run from a command-line terminal.

To reach that directory, issue the following command in a Linux terminal:

```
cd /opt/beginfinite/gwava/assets/scripts/
```
To run the script, from the scripts directory, use the following command:

#### ./migrate\_qms.sh

The script will start and then all that is required is to follow the instructions to migrate your QMS data.

You will be prompted to unload the QMS on the NetWare server that hosts your old GWAVA 4 system. The script will unload QMS on the Appliance in preparation for the transfer. It is critical that both QMS systems be shut down during the transfer to prevent data corruption. (The entire GWAVA system does not need to be shutdown to allow for the transfer, simply the QMS services.) You will then be prompted for the connection information:

Server Address (example: 10.1.1.98 or mail.gwava.com): Server Name (example: NW657G4): Admin User and Context (example: admin.dev.corp): Path to GWAVA 4 root directory (example: vol1:\opt\beginfinite\gwava): Password (Note: output suppressed):

Once you have entered the connection settings correctly, the script will create a mount to the NetWare server and pull the data across. This can be a lengthy process depending on how much data was in the old QMS and how fast the connection is between the two servers. Therefore, you should avoid performing this transfer during peak hours. When the transfer completes, the script will close the mount and start up the local QMS system again. The migrated data will then be available.

The script will not restart the QMS system on the NetWare server, nor will it delete any data. If the NetWare system is desired to continue running, it is capable, but it creates a disparity of mail in the QMS systems, causing either a gap in the stored mail, or requiring a re-migration of the QMS data and possible mail redundancy in the new QMS system. It is highly recommended that after the migration script has been completed the new Linux server be used for all mail processing.